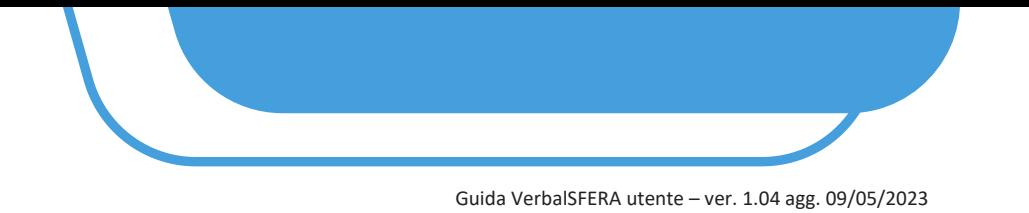

# **5 APPOSIZIONE DELLA FIRMA**

**5.1** Al primo soggetto firmatario (in caso di firma fissa) oppure a tutti i firmatari (in caso di firma parallela) arriva una mail dall'indirizzo Assistente GoSign (GS5 Prod AWS) [gosign@infocert.it](mailto:gosign@infocert.it) con oggetto Segreteria Tecnica ed il numero della pratica.

La parte deve avviare il processo cliccando sul pulsante "*VAI ALLA FIRMA*" direttamente presente nel testo della mail.

# - *LA PROCEDURA VIENE AVVIATA NEL BROWSER IMPOSTATO COME PREDEFINITO*

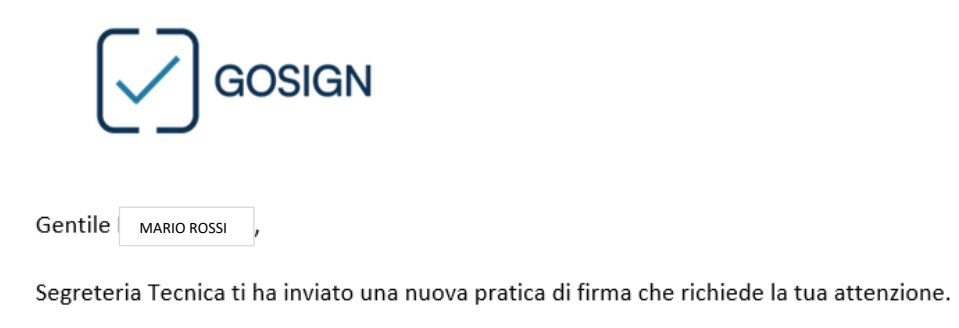

Per consultare e firmare il documento, utilizza il pulsante sottostante

Se non sei in possesso di un certificato di firma, potrai procedere a effettuare un riconoscimento per finalizzare l'operazione di firma.

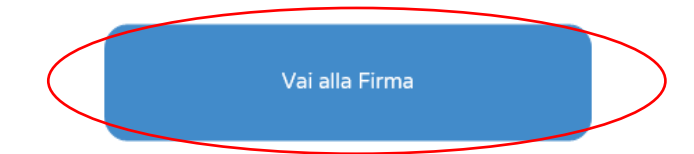

Ti verrà chiesto di confermare la tua identità utilizzando un codice inviato con SMS al numero inserito da Segreteria Tecnica.

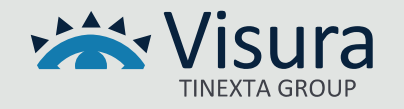

#### Guida VerbalSFERA utente – ver. 1.04 agg. 09/05/2023

**5.2** Vengono visualizzate le indicazioni per procedere con l'applicativo GoSign. Premere il tasto "*AVANTI*"

# **Benvenuto in GoSign**

Gentile MARIO ROSSI Segreteria Tecnica ti chiede di approvare con **Gosign la pratica con oggetto** "Firma verbale di mediazione 2023/7"

Per firmare ti basta sfogliare i documenti di seguito e cliccare su tutte le immagini di firma richieste.

Puoi confermare le azioni velocemente, cliccando sulla voce conferma tutto

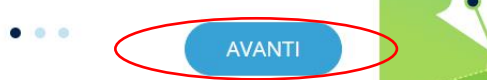

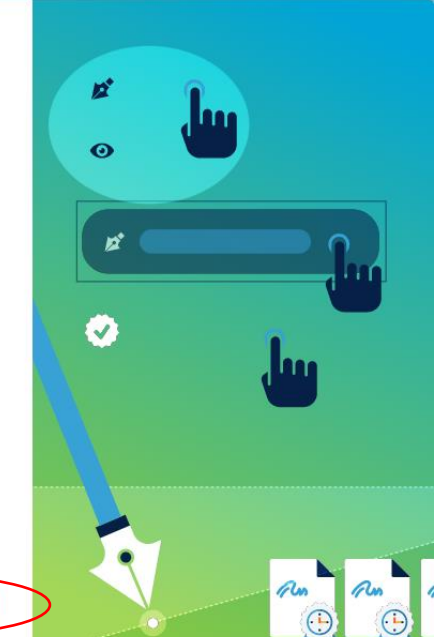

# **Benvenuto in** GoSign

Gentile MARIO ROSSI Segreteria Tecnica ti chiede di approvare con **Gosign la pratica con oggetto** "Firma verbale di mediazione 2023/7"

Per confermare tutte le firme applicate, potrai utilizzare la firma digitale richiesta e completare la pratica.

Riceverai una mail con i documenti firmati al termine del processo di firma quando tutti i destinatari

AVANTI

 $\bullet$  $\sim$ 

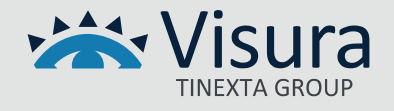

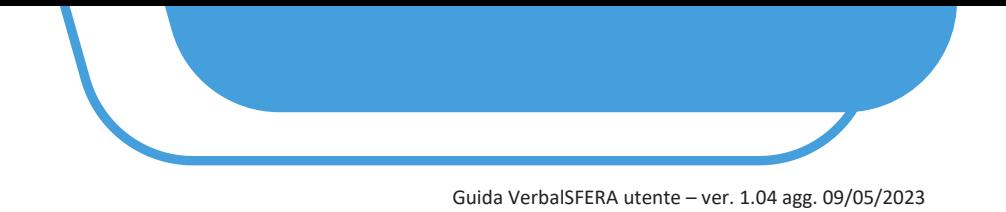

**5.3** Spuntare la casella "*Non sono un robot*" ed effettuare la verifica richiesta dal sistema.

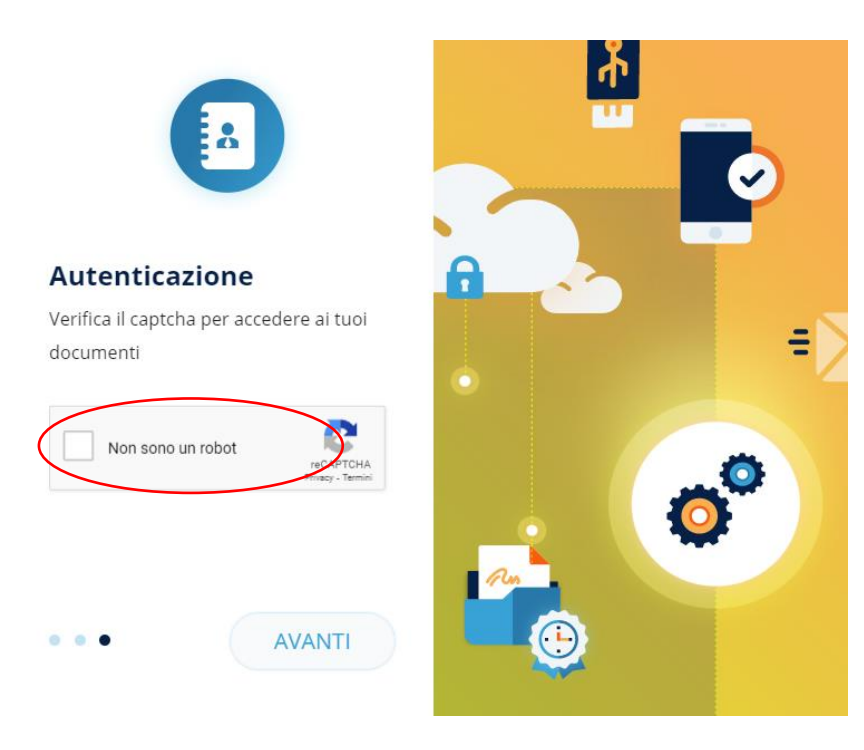

**5.4** Viene richiesta una prima autenticazione. Inserire il codice ricevuto via sms nel campo "*Inserisci OTP*" e premere il tasto "*AVANTI*"

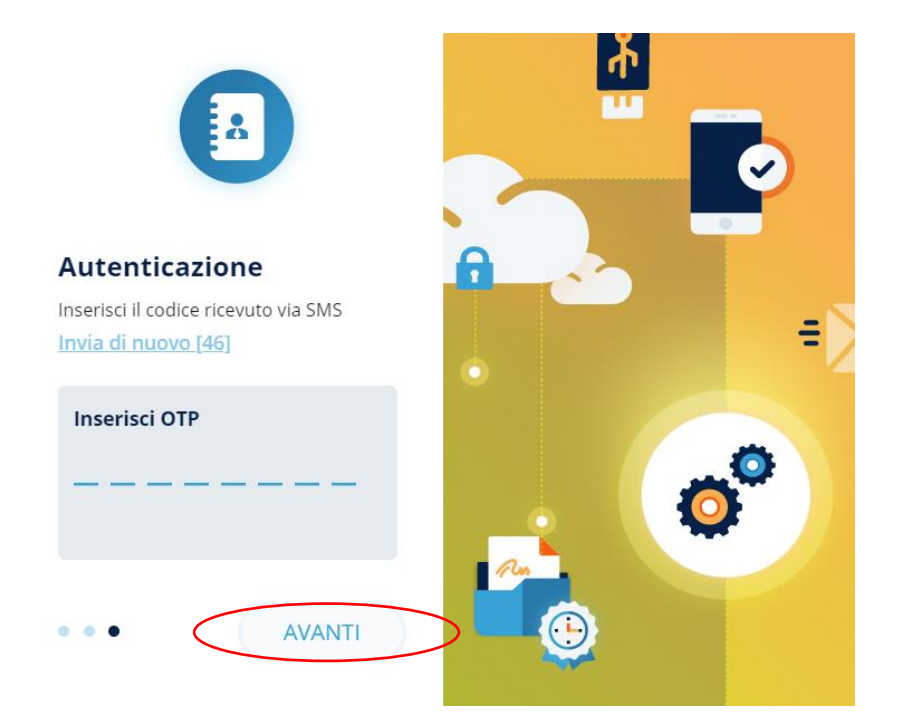

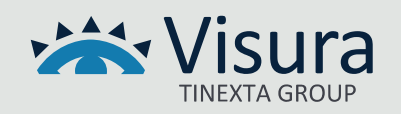

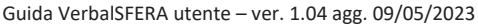

**5.5** Viene mostrato a video il documento oggetto di Firma: leggerlo attentamente e procedere alla firma premendo il pulsante "*CONFERMA TUTTI*" e successivamente su "*FIRMA*"

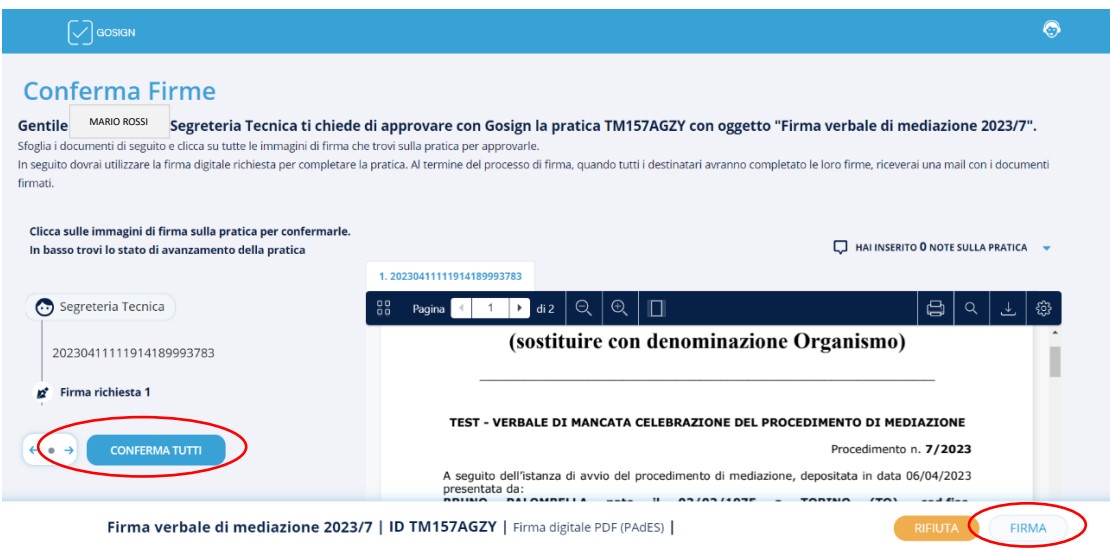

#### **5.6** Selezionare la modalità di Firma:

- 1. "*Firma con Dispositivo*": mediante dispositivo fisico usb/smart card
- 2. "*Firma Remota*": firma apposta mediante dispositivo virtuale.
- Funzione attualmente operativa sono con firma remota InfoCert
- 3. "*Firma con identificazione*": processo di firma tramite SPID

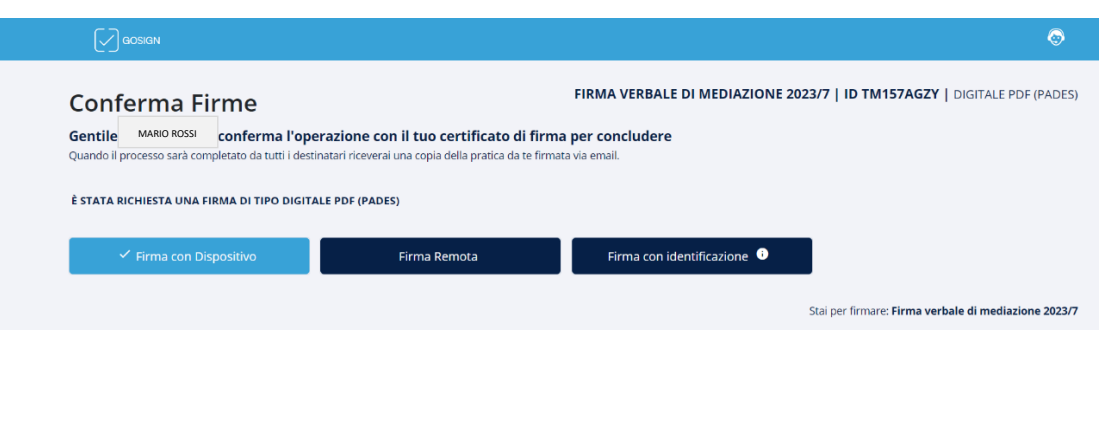

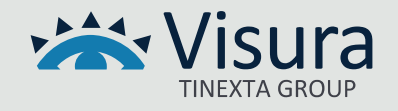

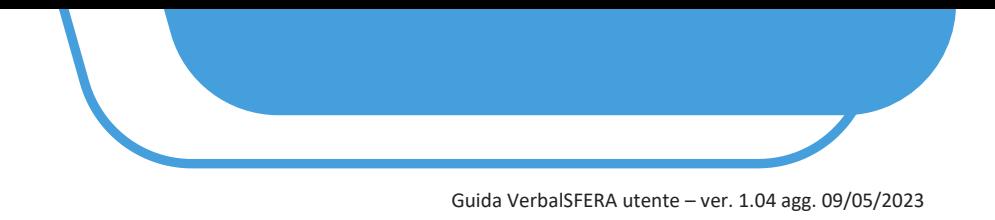

# **Di seguito le indicazioni a seconda della modalità di firma prescelta**

# **5.7 FIRMA CON DISPOSITIVO (CIOÈ CHIAVETTA BUSINESS KEY O SMARTCARD)**

Selezionare "*Firma con Dispositivo*" e premere il tasto il tasto "*Avanti*"

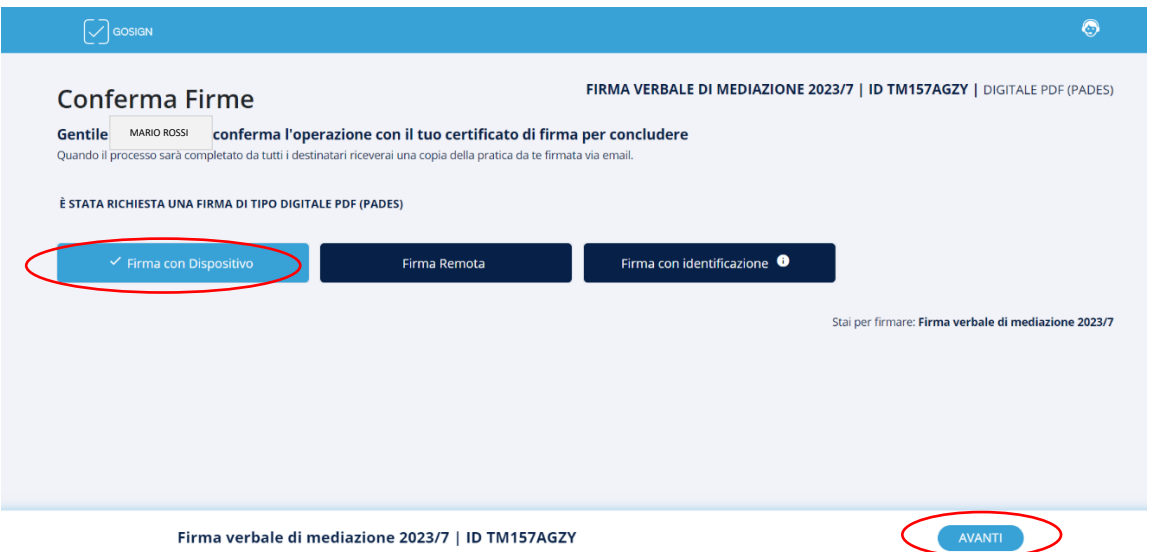

**5.7.1** Inserire nel computer il dispositivo di Firma. Procedere all'installazione del GoSign Desktop cliccando sul link "*Scaricalo Subito*" (operazione non necessaria nel caso in cui il programma GoSign Desktop sia già presente nel computer utilizzato).

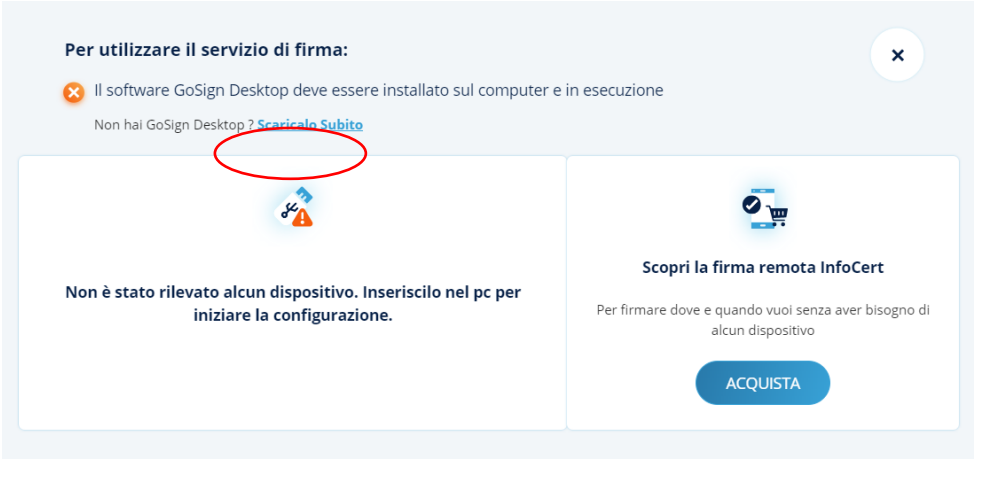

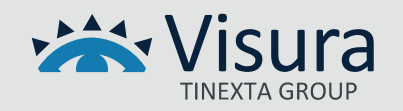

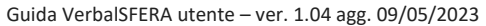

## **5.7.2** Viene visualizzato il certificato del firmatario. Cliccare su "*PROCEDI"*

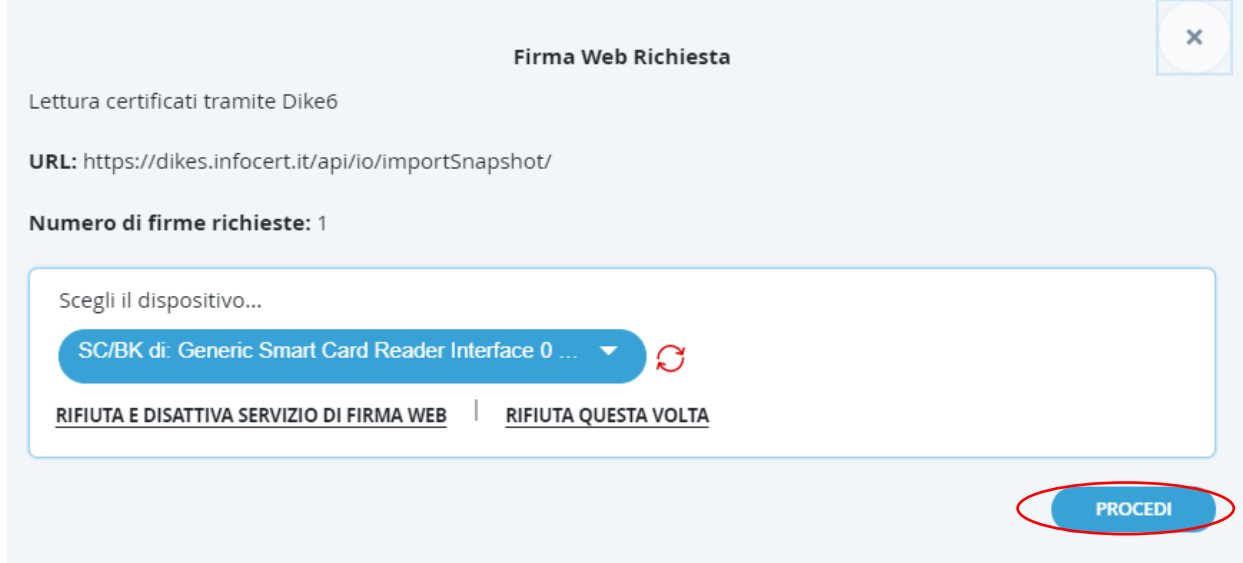

NOTA BENE: Nel caso in cui il certificato non venisse visualizzato, procedere all'installazione dei certificati dal proprio dispositivo di Firma digitale come indicato nelle immagini sotto (potrebbero essere diverse a seconda nel dispositivo di Firma digitale utilizzato, di seguito es. con Aruba Key):

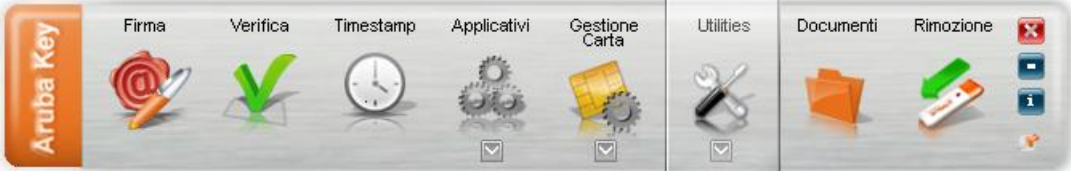

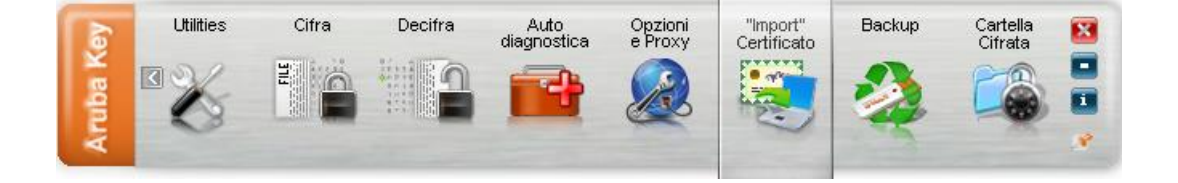

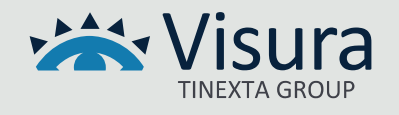

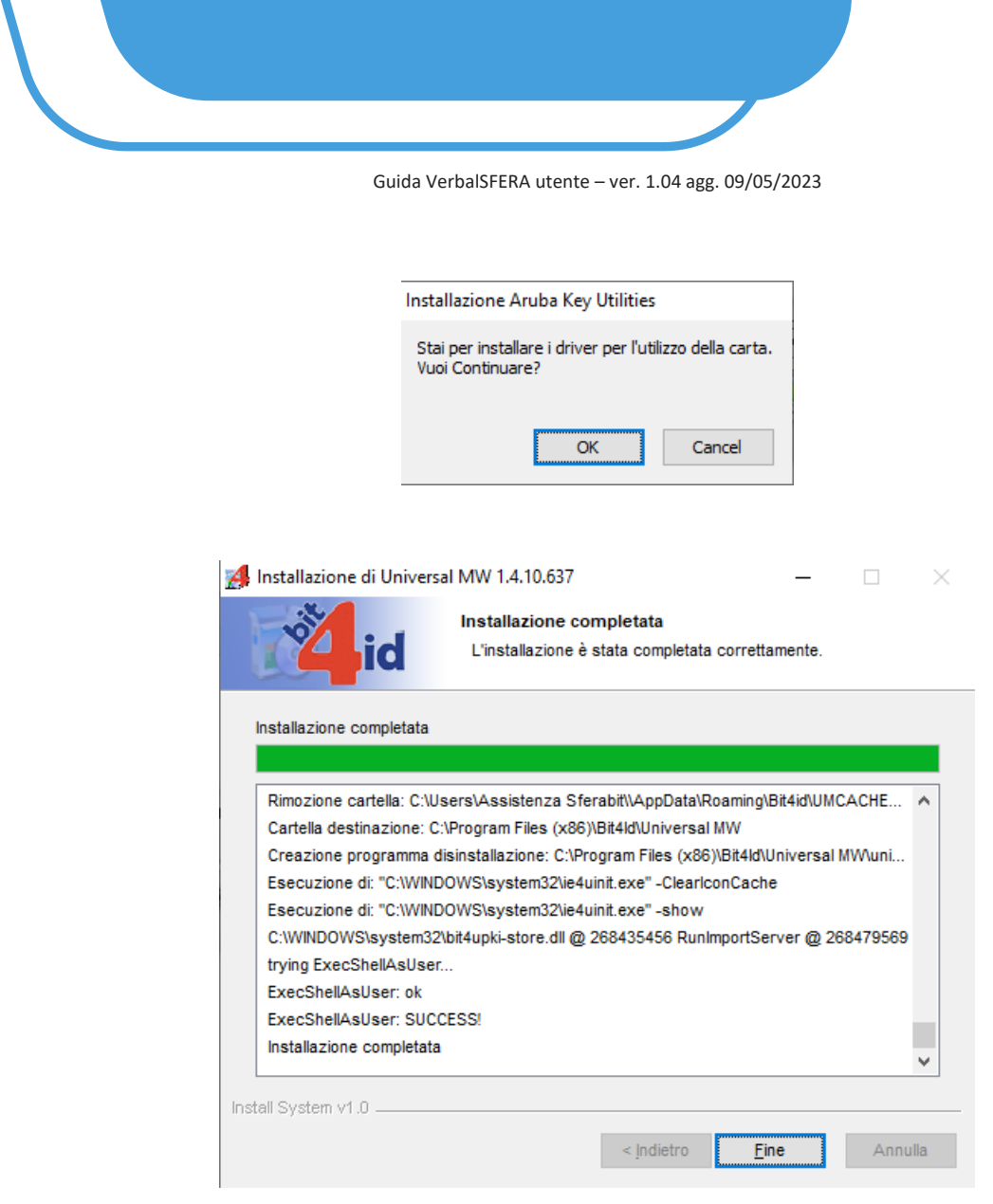

**5.7.3** Inserire il pin del dispositivo di firma digitale e cliccare su "*OK*" per confermare

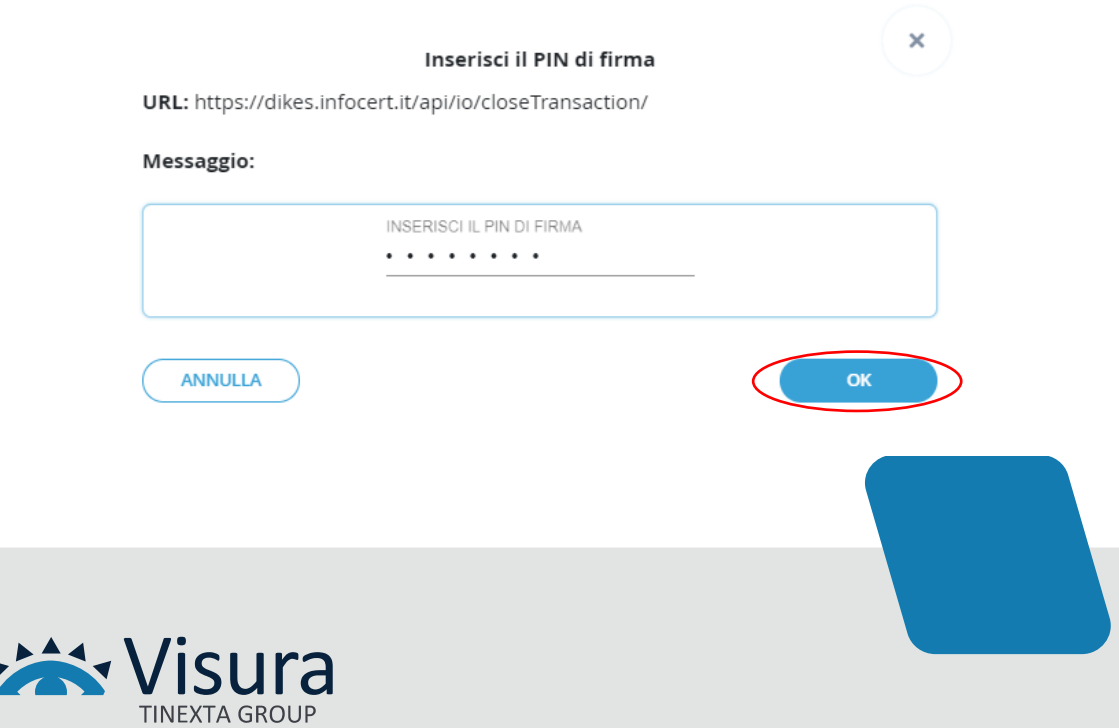

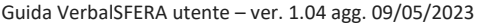

**5.7.4** A conclusione del processo viene visualizzato il messaggio "*OPERAZIONE EFFETTUATA*". NEL CASO DI SEQUENZA FISSA IL DOCUMENTO VIENE INVIATO AUTOMATICAMENTE DAL SISTEMA AL SUCCESSIVO SOGGETTO FIRMATARIO (non è necessario inviare comunicazioni)

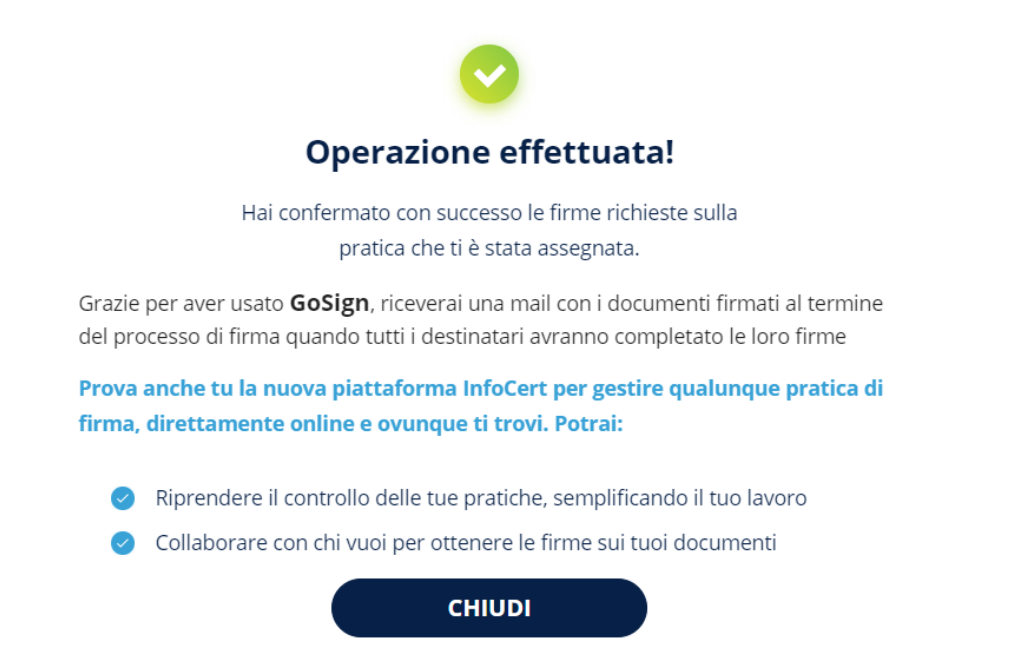

**5.7.5** Arriva una mail per confermare l'esito dell'operazione dall'indirizzo [gosign@infocert.it](mailto:gosign@infocert.it)

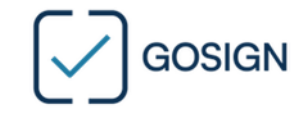

Gentile MARIO ROSSI

hai concluso con successo la firma della pratica Firma verbale di mediazione 2023/7 inviata da Segreteria Tecnica.

Quando tutti i destinatari avranno completato con successo le loro firme, ti invieremo una email per scaricare tutti i documenti firmati.

**GoSign Team** 

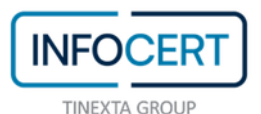

GoSign WEB (Prod) V. 5.30.1.629

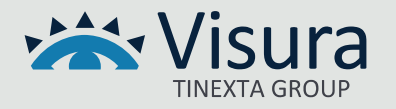

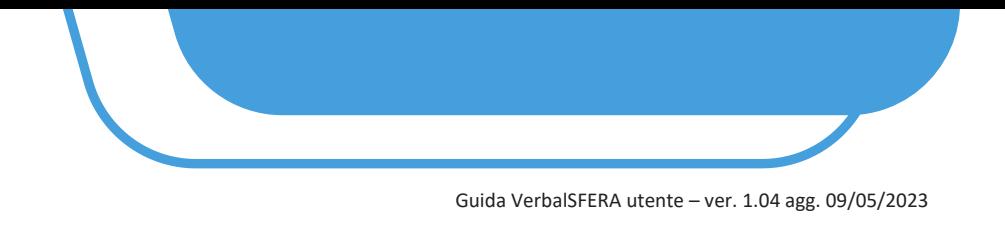

# **5.8 FIRMA ATTRAVERSO SPID**

Selezionare "*Firma con Identificazione*" e premere il tasto il tasto "*Avanti*"

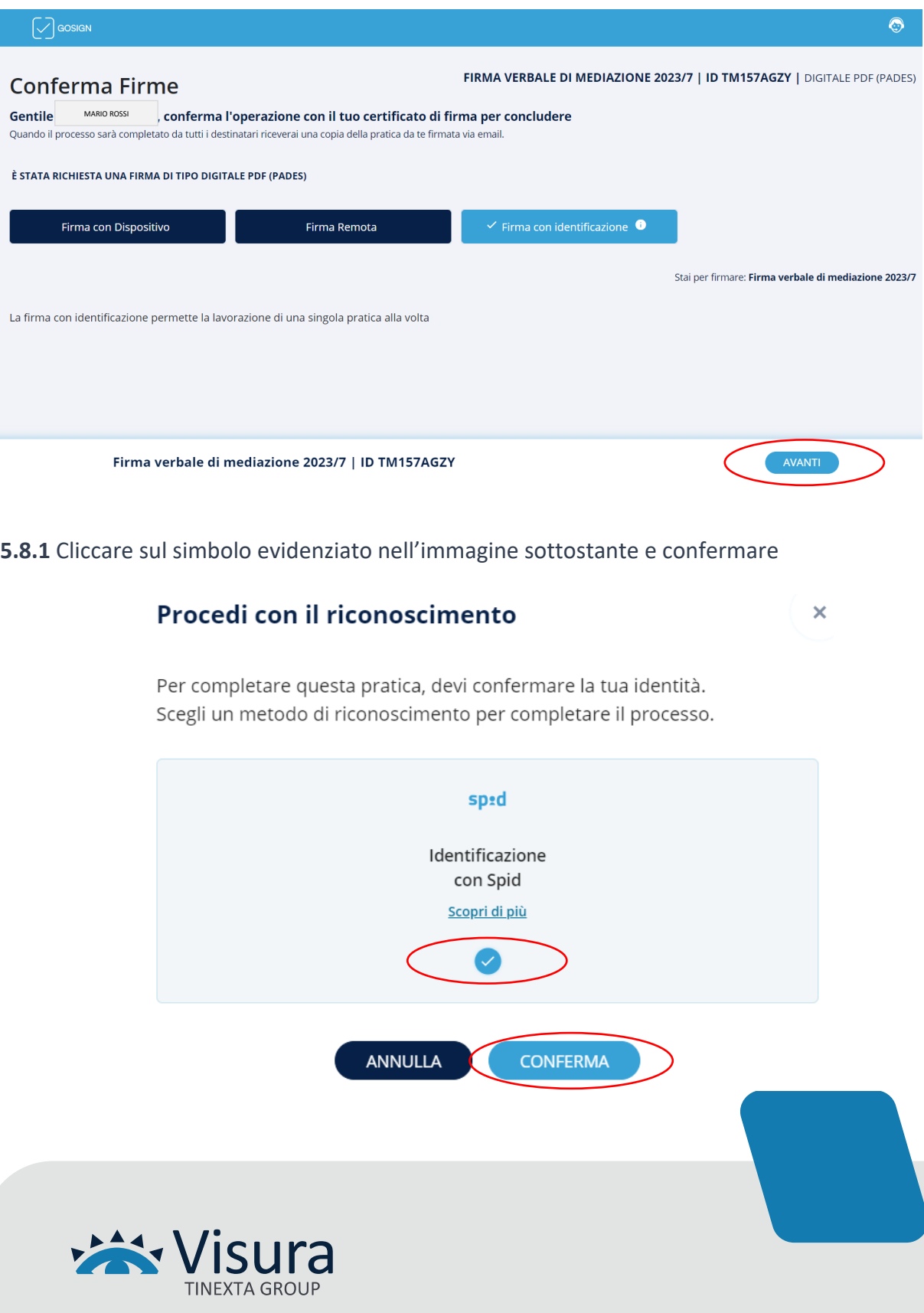

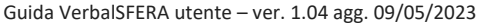

# **5.8.2** Verrà avviato in automatico il processo di riconoscimento tramite SPID. NEL CASO IN CUI IL PROCESSO NON VENGA AVVIATO IN AUTOMATICO CLICCARE SU "*CLICCA QUI SE NON SEI STATO REINDIRIZZATO AL PROCESSO"*

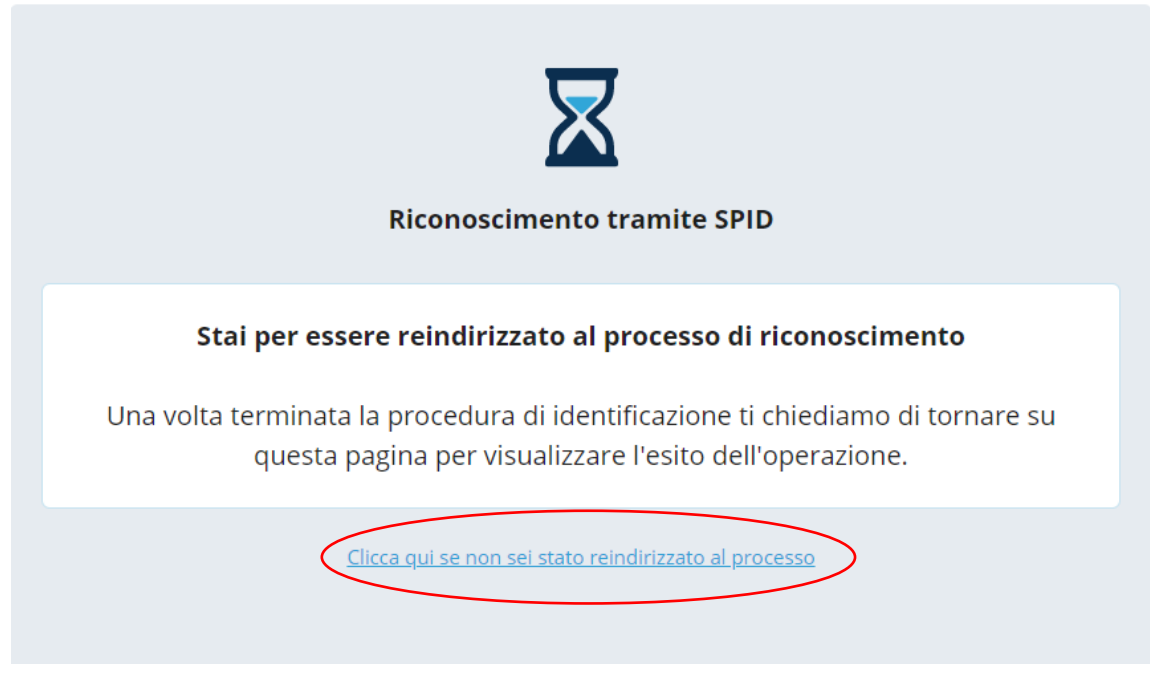

**5.8.3** Cliccare su "*ENTRA CON SPID*" e selezionare l'Ente Certificatore

#### Benvenuto/a

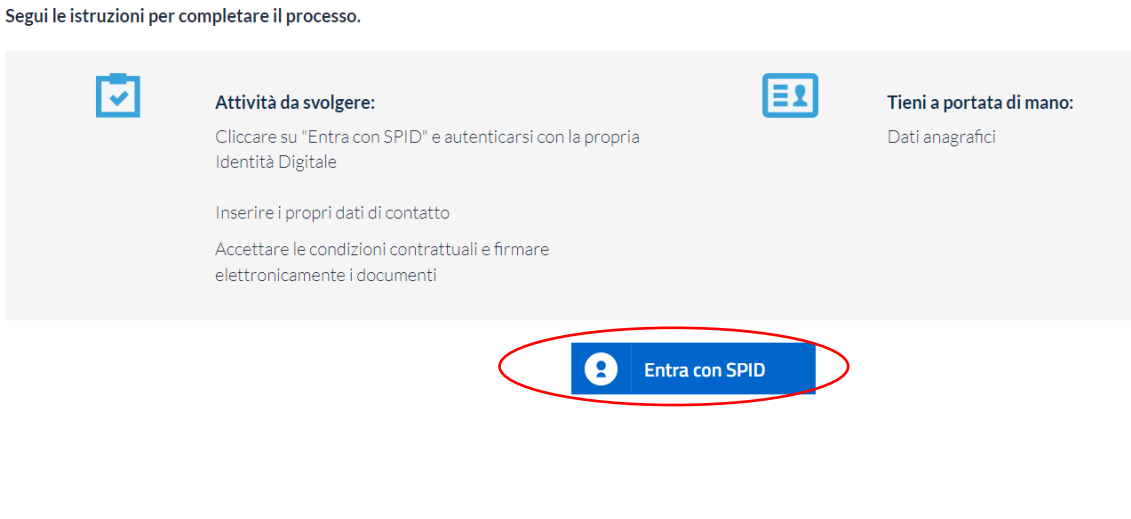

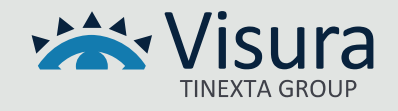

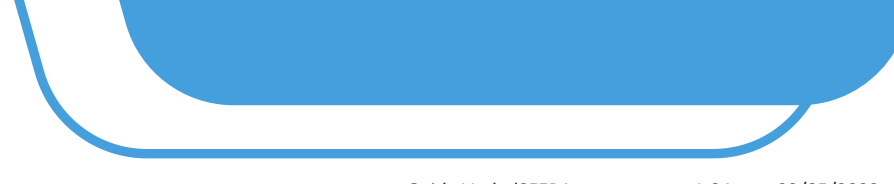

Guida VerbalSFERA utente – ver. 1.04 agg. 09/05/2023

**5.8.4** Procedere con l'autenticazione.

L'AUTENTICAZIONE VARIA A SECONDA DEL GESTORE DELLO SPID

**5.8.5** Esprimere il consenso privacy e cliccare su "*Procedi*"

# Privacy

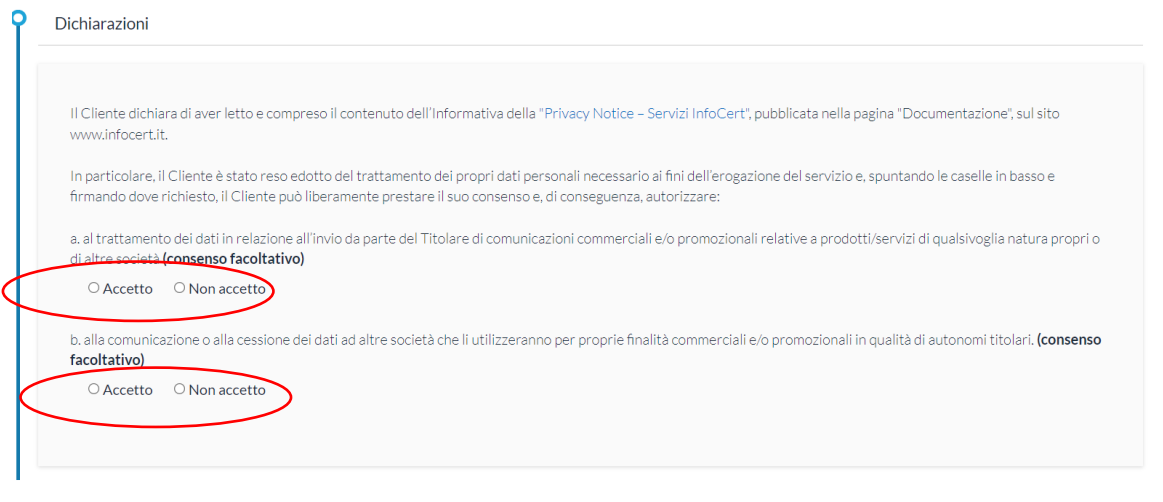

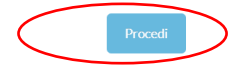

**5.8.6** Verranno visualizzate le informazioni anagrafiche: cliccare nuovamente su "*Procedi*"

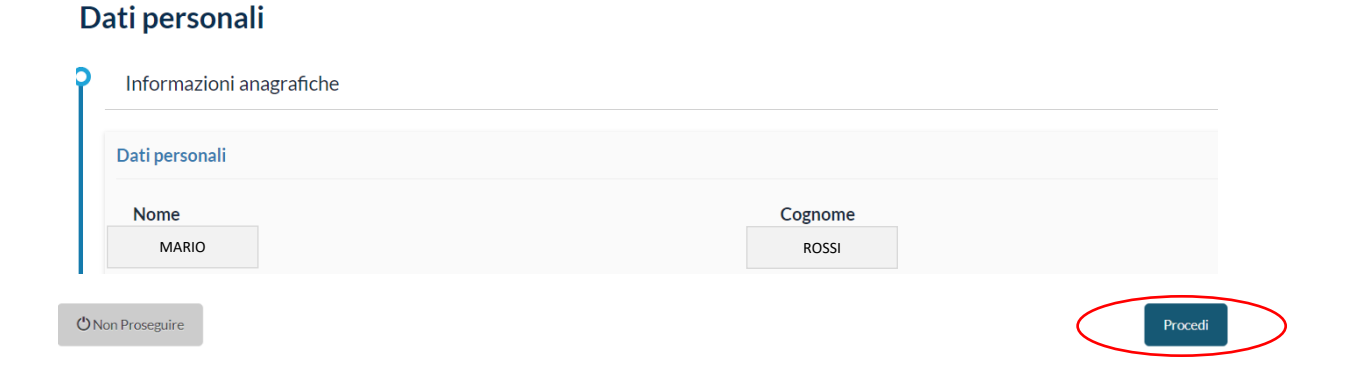

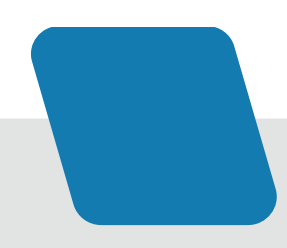

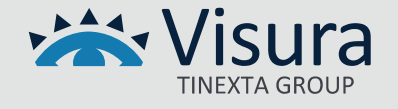

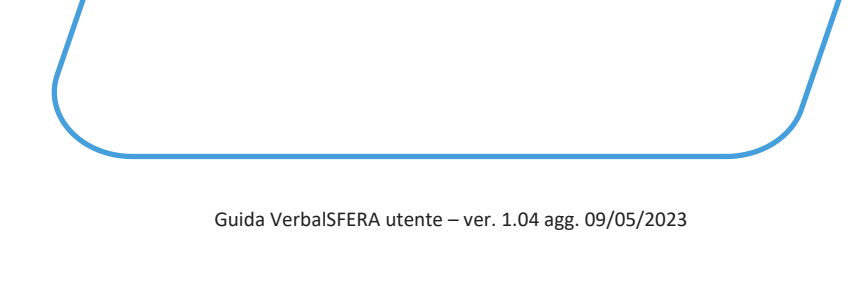

# **5.8.7** Confermare o modificare i dati di contatto e cliccare "*Procedi*"

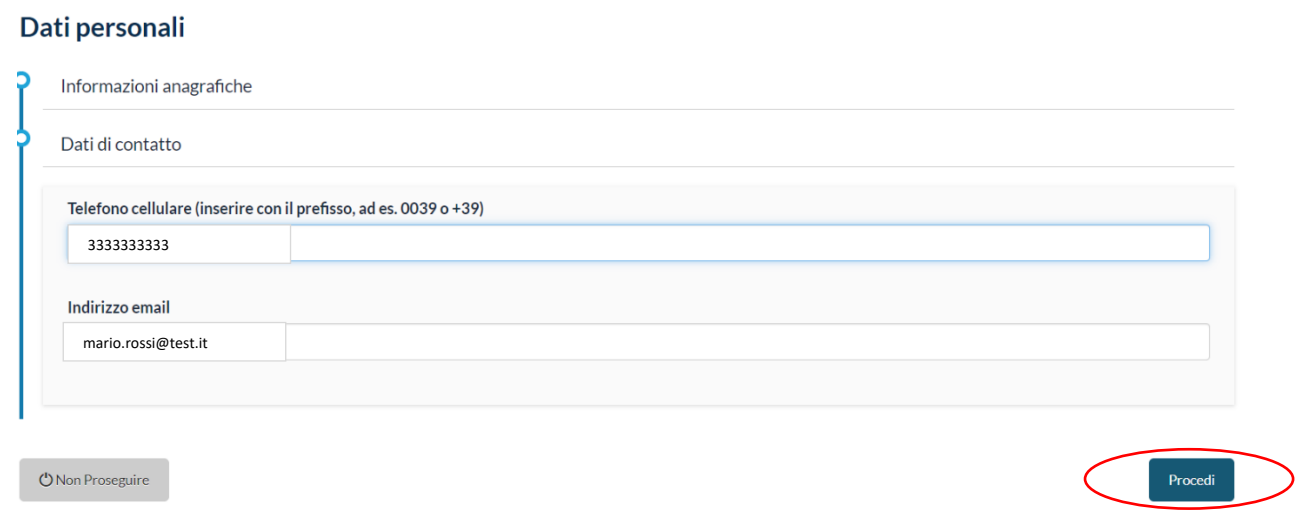

**5.8.8** Per ottenere il certificato di Firma cliccare il tasto "*Richiedi Certificato*"

# Ottieni il tuo certificato

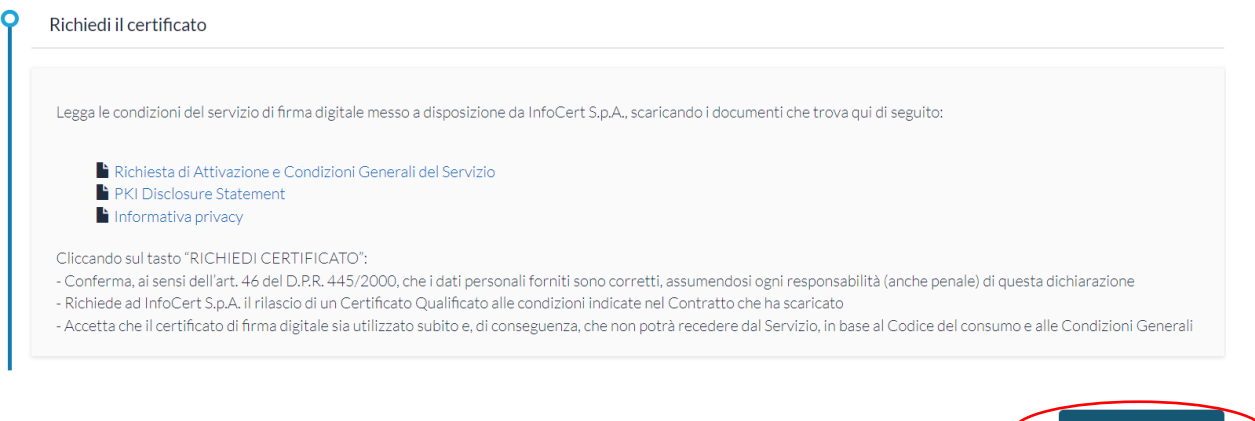

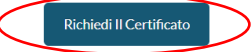

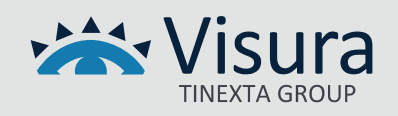

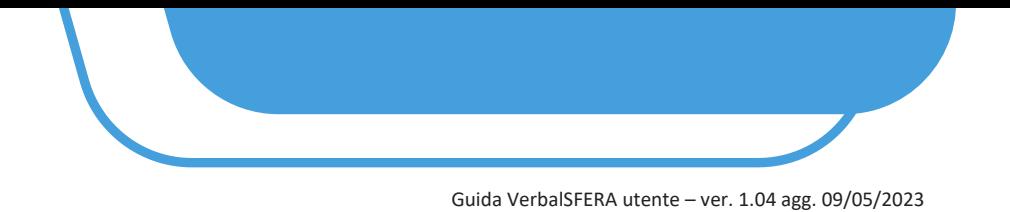

**5.8.9** Inserire il codice OTP ricevuto nel numero di cellulare indicato in precedenza e cliccare "*Procedi*"

#### Inserisci l'OTP che ti è stato inviato

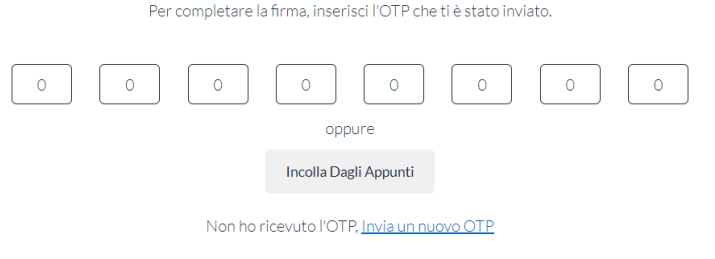

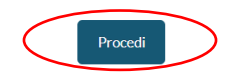

**5.8.11** A conclusione del processo viene visualizzato il messaggio "*FIRMA EFFETTUATA CON SUCCESSO*".

#### Firma effettuata con successo!

Ben fatto, hai firmato correttamente il tuo documento.

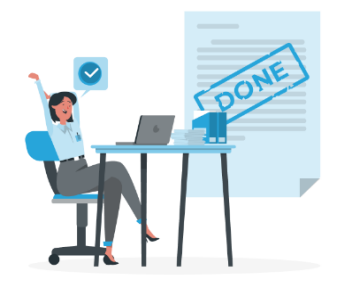

5.8.12 Arriva una mail per confermare l'esito dell'operazione dall'indirizzo [gosign@infocert.it](mailto:gosign@infocert.it)

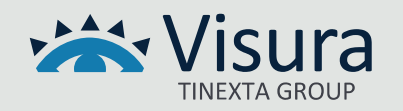

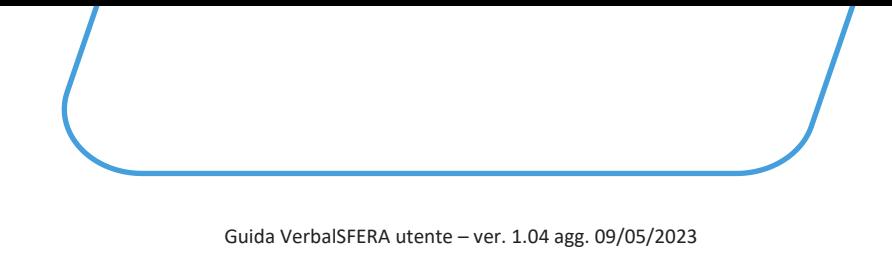

## **5.9 FIRMA CON FIRMA REMOTA**

RICORDIAMO CHE L'OPZIONE È ATTUALMENTE ATTIVA SOLO CON FIRMA REMOTA INFOCERT Selezionare il tasto "*Firma Remota*"

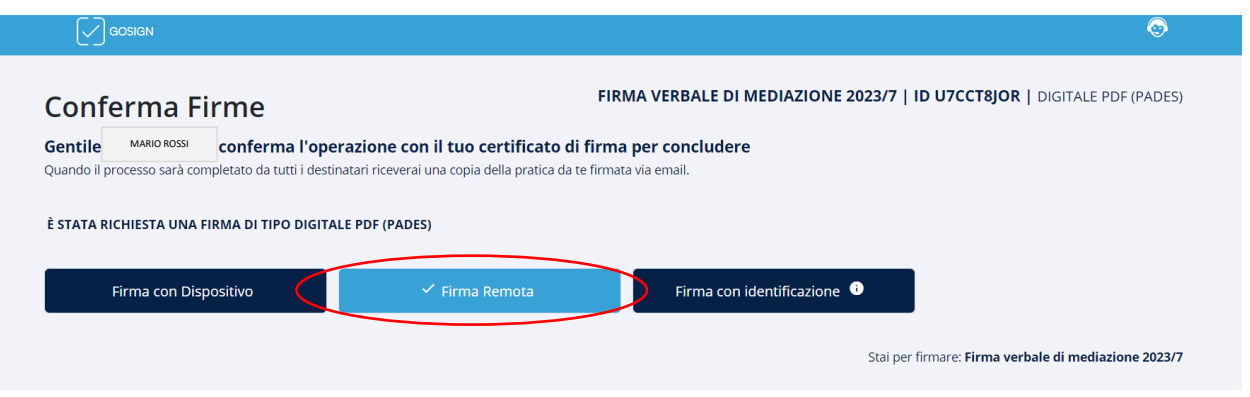

**5.9.1** Inserire nel campo "*Mail/Username del firmatario*" la mail/username inserito in fase di attivazione della firma remota e nel campo "*Password firma remota*" la password inserita in fase di attivazione della firma remota. Cliccare su "*AGGIUNGI*"

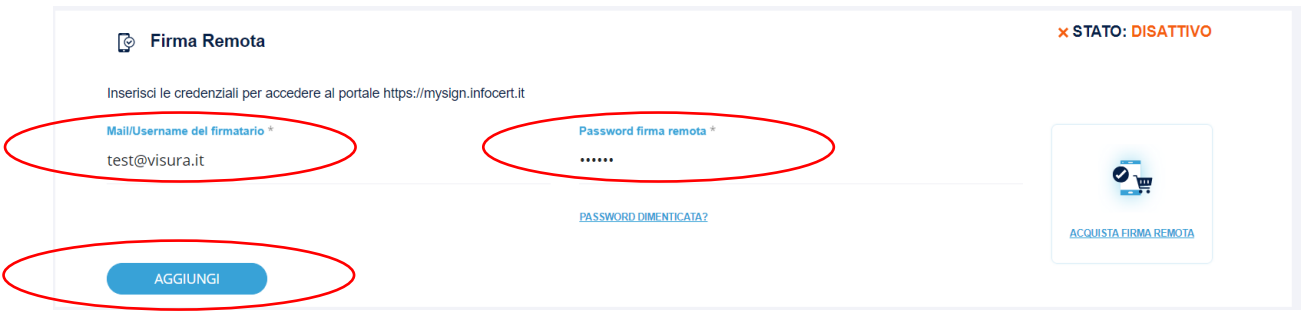

**5.9.2** Vengono visualizzate le informazioni inserite, cliccare su "AVANTI"

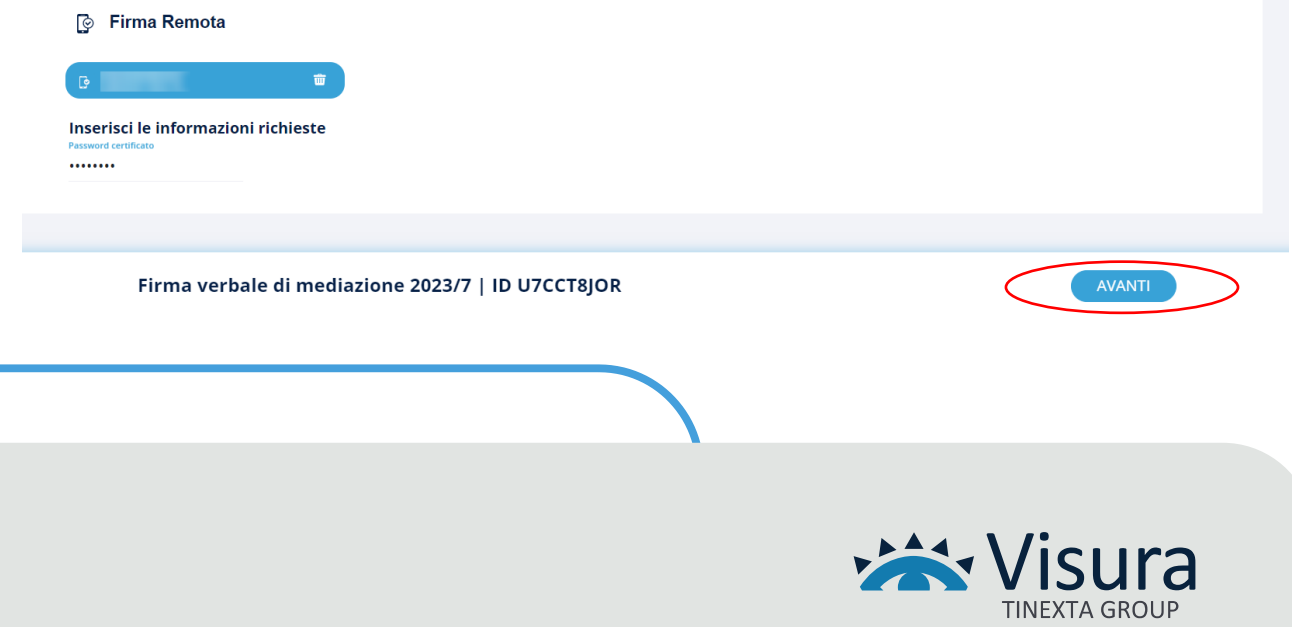

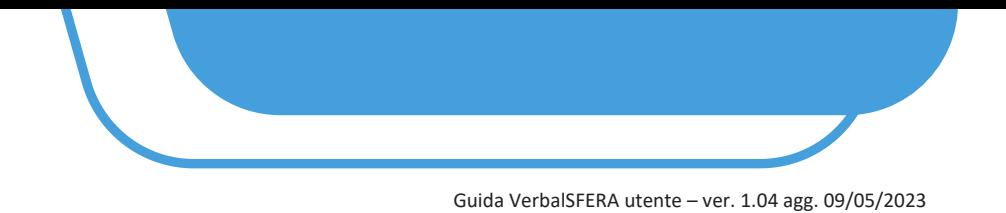

**5.9.3** Confermare l'operazione inserendo il pin della firma remota ed il codice OTP ricevuto via sms. Cliccare su "*PROCEDI*"

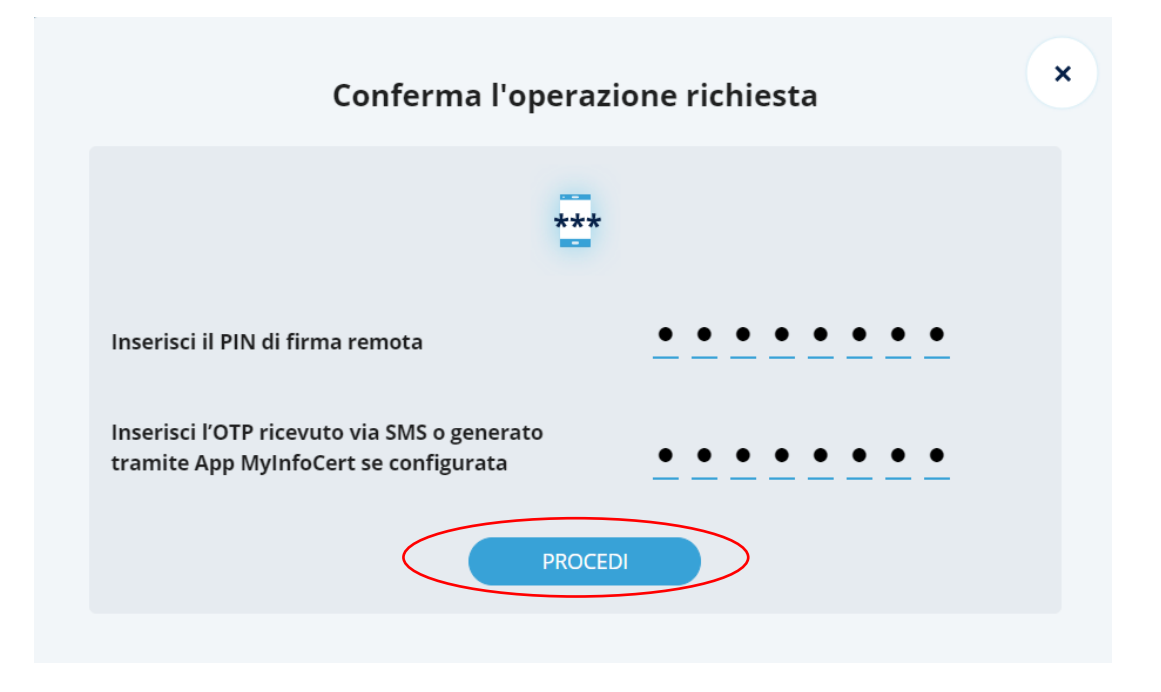

**5.9.4** Viene visualizzato il messaggio di conferma. Cliccare su "*CHIUDI*"

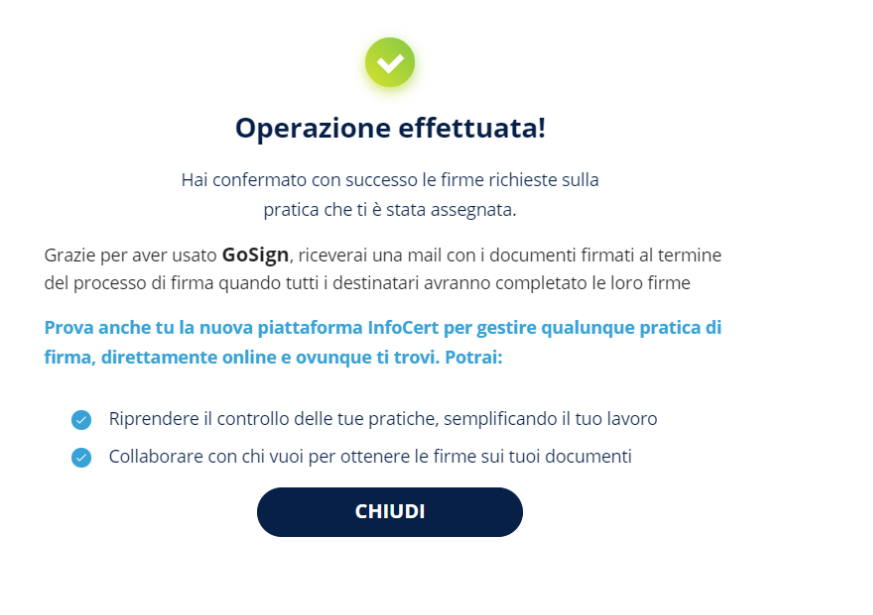

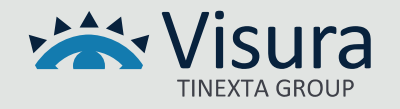